### Creating an Account on optumhealtheducation.com

- 1. Go to [https://www.optumhealtheducation.com/mowmedmgt.](https://www.optumhealtheducation.com/mowmedmgt)
- 2. Click <sup>(a)</sup> Create account (found in upper right side)
- 3. Enter your information by completing all fields as listed below in screenshots. **Note:** fields with an asterisk (\*) are required.
- 4. To finalize account creation, be sure to click **CREATE ACCOUNT** at the end of the form.

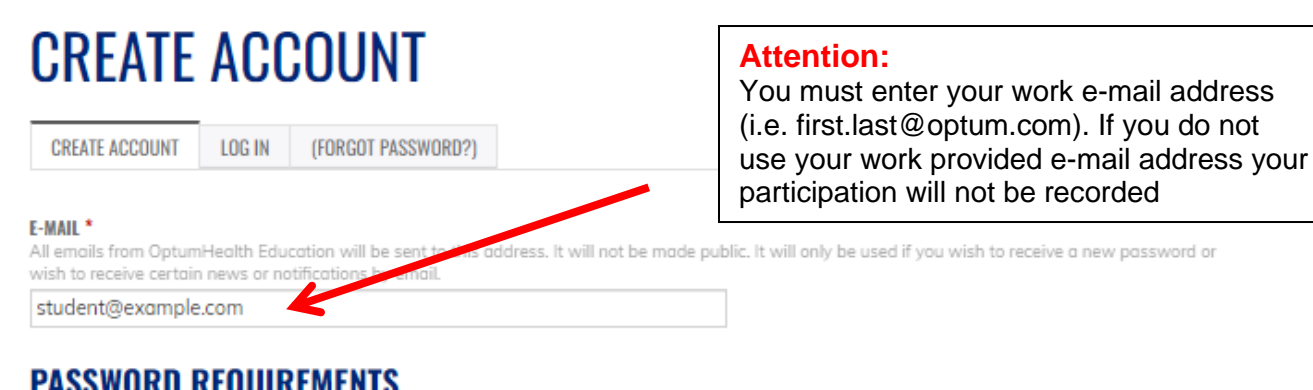

### **PASSWORD REQUIREMENTS**

- · Password must contain at least one uppercase character.
- · Password must be at least 7 characters in length.
- . Password must not contain the username.
- · Password must contain at least one digit.

Provide a password for the new account in both fields.

DACCWODD<sup>\*</sup>

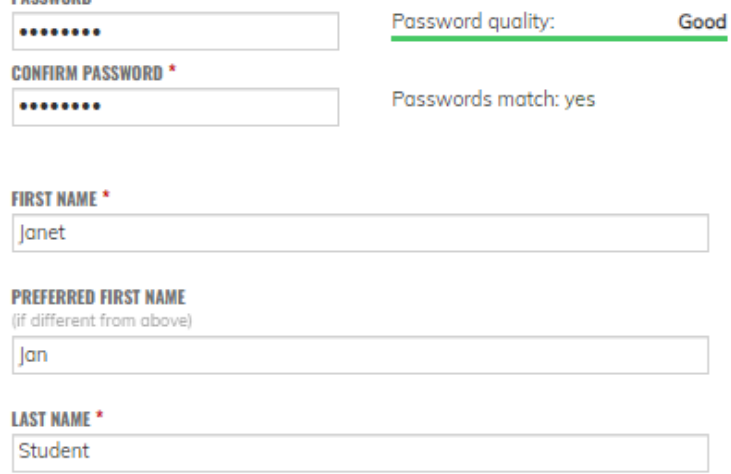

# Creating an Account on optumhealtheducation.com

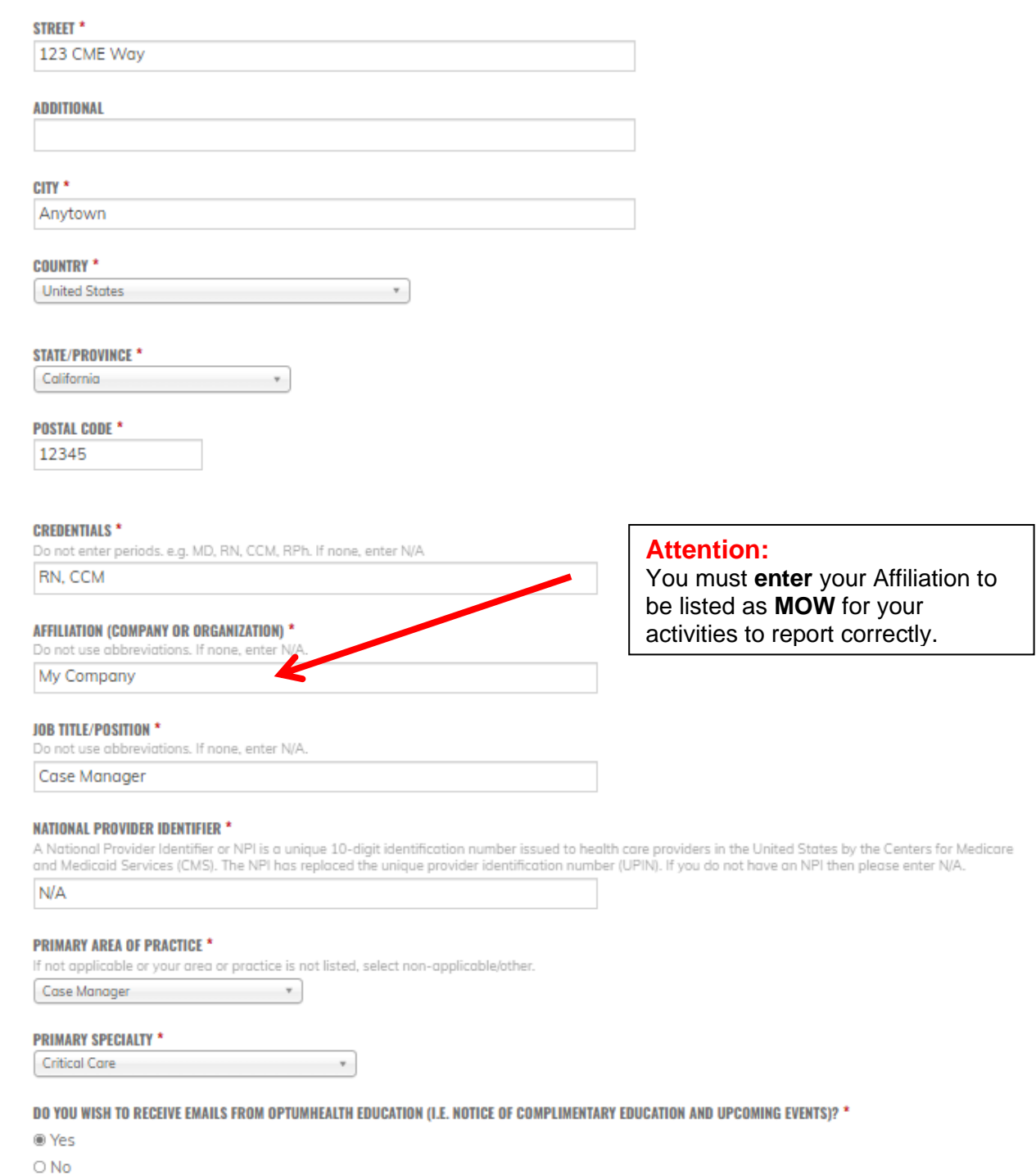

### Creating an Account on optumhealtheducation.com

#### **BOARDS**

#### Show row weights

Physicians: In order to claim Maintenance of Certification (MOC) credit, your profile must include the name of your Board, your unique Board ID number and your month and day of birth (no year). Select each appropriate board and supply your unique ID number for each board. Select "Other" if your board is not listed and enter the name of the board along with your unique ID number.

Pharmacists/Pharmacist Technicians: In order for your ACPE credit to be reported to CPE Monitor, you must select National Association of Boards of Pharmacy (NABP), enter your e-Profile ID and your month and day of birth (no year).

Optometrists: In order to claim COPE credit, select American Board of Optometry (ARBO) and enter your license number.

Nursing Home Administrators: In order to claim NAB credit, select National Association of Long Term Care Administrator Boards (NAB) and enter your NAB ID.

Others: Please disregard this step.

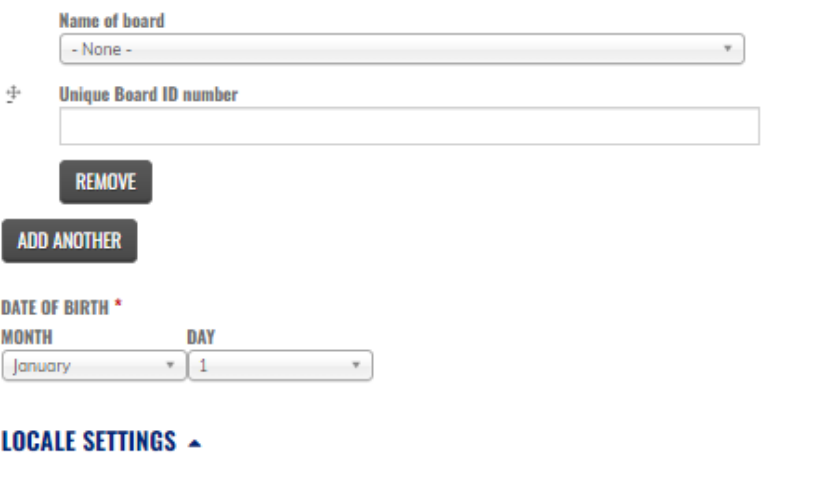

#### **TIME ZONE**

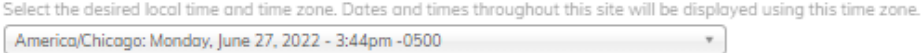

#### **CAPTCHA**

This question is for testing whether you are a human visitor and to prevent automated spam submissions.

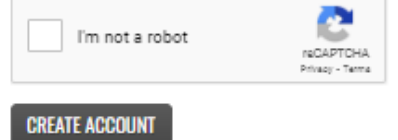

5. You are now able to access Optum Health Education's library of content!

### **Attention:**

Your organization may have assigned you specific content. To ensure your participation is captured accurately, please complete and submit the activity's evaluation form. It will be made available immediately following the activity's content.

**Break** If you have any questions regarding required content, please contact your manager.

If you have any questions regarding optumhealtheduction.com or CEUs, please email moreinfo@optumhealtheducation.com.

## Editing an Account on optumhealtheducation.com

- 1. Go to [https://www.optumhealtheducation.com/mowmedmgt.](https://www.optumhealtheducation.com/mowmedmgt)
- 2. Click **Log in** (found in upper right side)

### ど **IOGIN**

Not registered yet? Create an account here.

Has your information changed? Don't create a new account! Update your existing account by logging in and clicking on My Account and then "Edit profile".

Can't access your account? Questions about your account? Contact us here.

### **E-MAIL OR USERNAME \*** Enter your e-mail address or username. student@example.com **PASSWORD\*** Enter the password that accompanies your e-mail. ................ Forgot password?

**LOG IN** 

Not registered yet? Create an account

- 3. Click  $\Box$  My account (found in upper right side)
- 4. Updating email: on My Account page, locate e-mail address field and update address, finalize by selecting Save

## Editing an Account on optumhealtheducation.com

# **MY ACCOUNT**

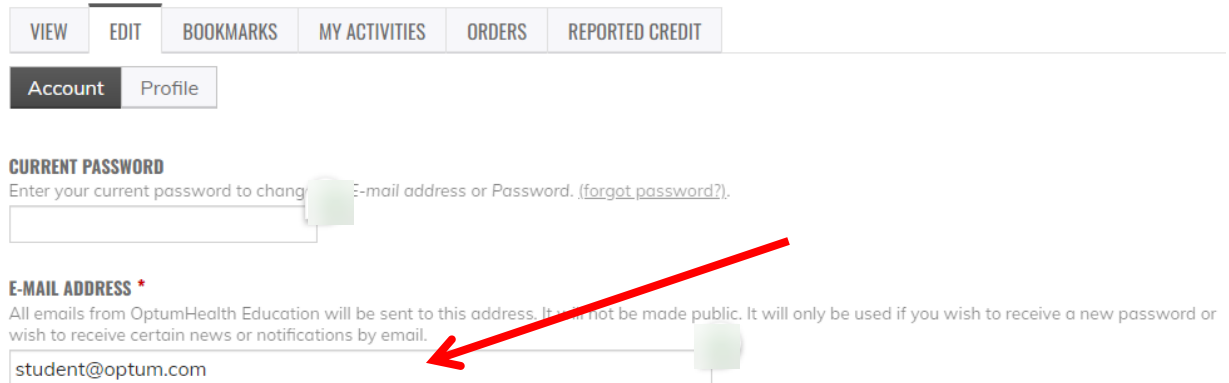

### **PASSWORD REQUIREMENTS**

- Password must contain at least one uppercase character.
- Password must be at least 7 characters in length.
- Password must not contain the username.
- Password must contain at least one digit.

To change the current user password, enter the new password in both fields.

#### **PASSWORD**

Password quality:

**CONFIRM PASSWORD** 

### **LOCALE SETTINGS A**

#### **TIME ZONE**

Select the desired local time and time zone. Dates and times throughout this site will be displayed using this time zone. America/New York: Wednesday, February 14, 2024 - 11:16am -0500  $\overline{\mathbf{v}}$ 

**SAVE** 

# Editing an Account on optumhealtheducation.com

5. Updating Affiliation: In My Account locate and click Profile

# **MY ACCOUNT**

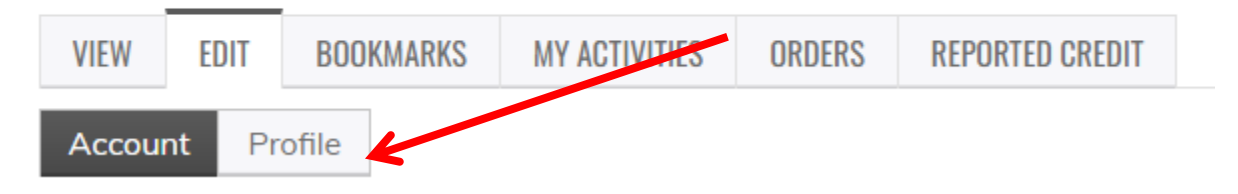

6. Scroll and locate Affiliation and enter MOW, finalize by selecting Save

#### AFFILIATION (CDO, COMPANY OR ORGANIZATION) \*

Do not use abbreviations. If none, enter N/A **MOW Attention: JOB TITLE/POSITION \*** You must **edit** your Affiliation to be Do not use abbreviations. If none, enter N/A listed as **MOW** for your activities to **Clinical Administrative Nursing Consultant** report correctly. **NATIONAL PROVIDER IDENTIFIER \*** A National Provider Identifier or NPI is a unique 10-digit identification number issued to health care providers in the United States by the Centers for Medicare and Medicaid Services (CMS). The NPI has replaced the unique provider identification number (UPIN). If you do not have an NPI then please enter N/A. **NA PRIMARY AREA OF PRACTICE \*** If not applicable or your area or practice is not listed, select non-applicable/other Nurse  $\overline{\mathbf v}$ **PRIMARY SPECIALTY \*** Non-Applicable/Other  $\overline{\mathbf{v}}$ DO YOU WISH TO RECEIVE EMAILS FROM OPTUMHEALTH EDUCATION (I.E. NOTICE OF COMPLIMENTARY EDUCATION AND UPCOMING EVENTS)? \* ● Yes

 $\bigcirc$  No

### **SAVE**

### **Attention:**

Your organization may have assigned you specific content. To ensure your participation is captured accurately, please complete and submit the activity's evaluation form. It will be made available immediately following the activity's content.

If you have any questions regarding required content, please contact your manager.

If you have any questions regarding optumhealtheduction.com or CEUs, please email moreinfo@optumhealtheducation.com.